## **Gestion Administrative Comment changer le libellé des classes pour l'année suivante ?**

Pour les 1er degré, vous pouvez changer le libellé des classes si besoin. **Pour les 2nd degré et enseignement supérieur, il est conseillé de créer de nouvelles classes.**

Attendre la fin de l'année et le passage à la nouvelle année pour mettre en invisibles les classes qui ne seront plus utilisées en faisant un clic droit "rendre visible/invisible".

Mes classes changent de libellé ou de niveau pour l'année scolaire à venir, il est conseillé de mettre à jour leur libellé avant d'y enregistrer des données. Dans le module Gestion Administrative, je me rends dans

**Paramètres/Paramètres généraux/Les classes**

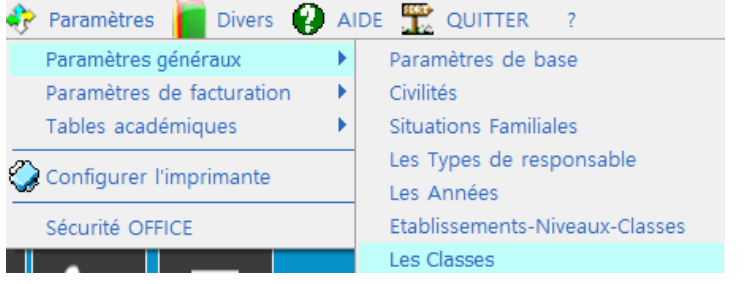

Je me positionne sur l'année suivante (à condition d'avoir créé la nouvelle année au préalable [#1114](https://faq.asrec-cvl.org/admin/?action=editentry&id=115&lang=fr)) afin que les classes prévues apparaîssent.

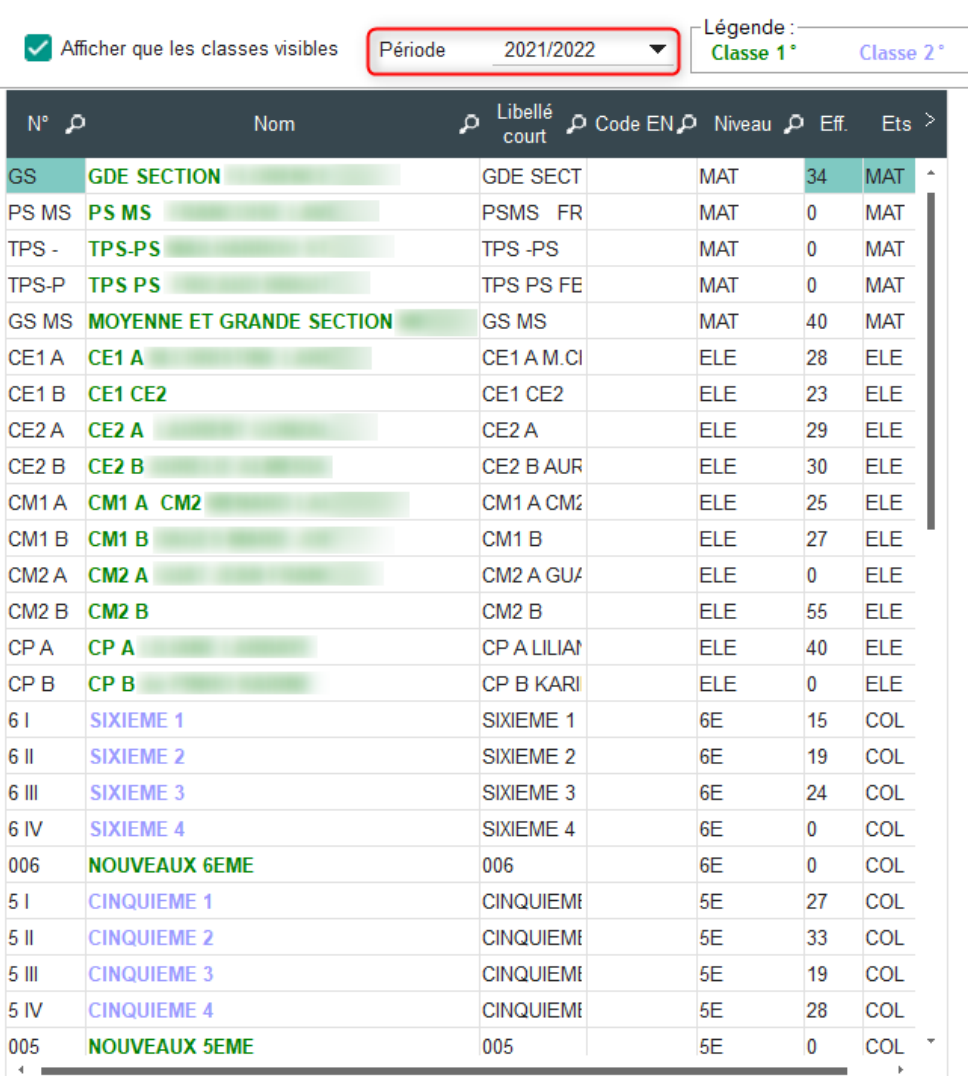

**Gestion Administrative**

Je sélectionne la classe qui change de libellé puis je clique sur "**Modifier**".

Modifier

×

## **Gestion Administrative**

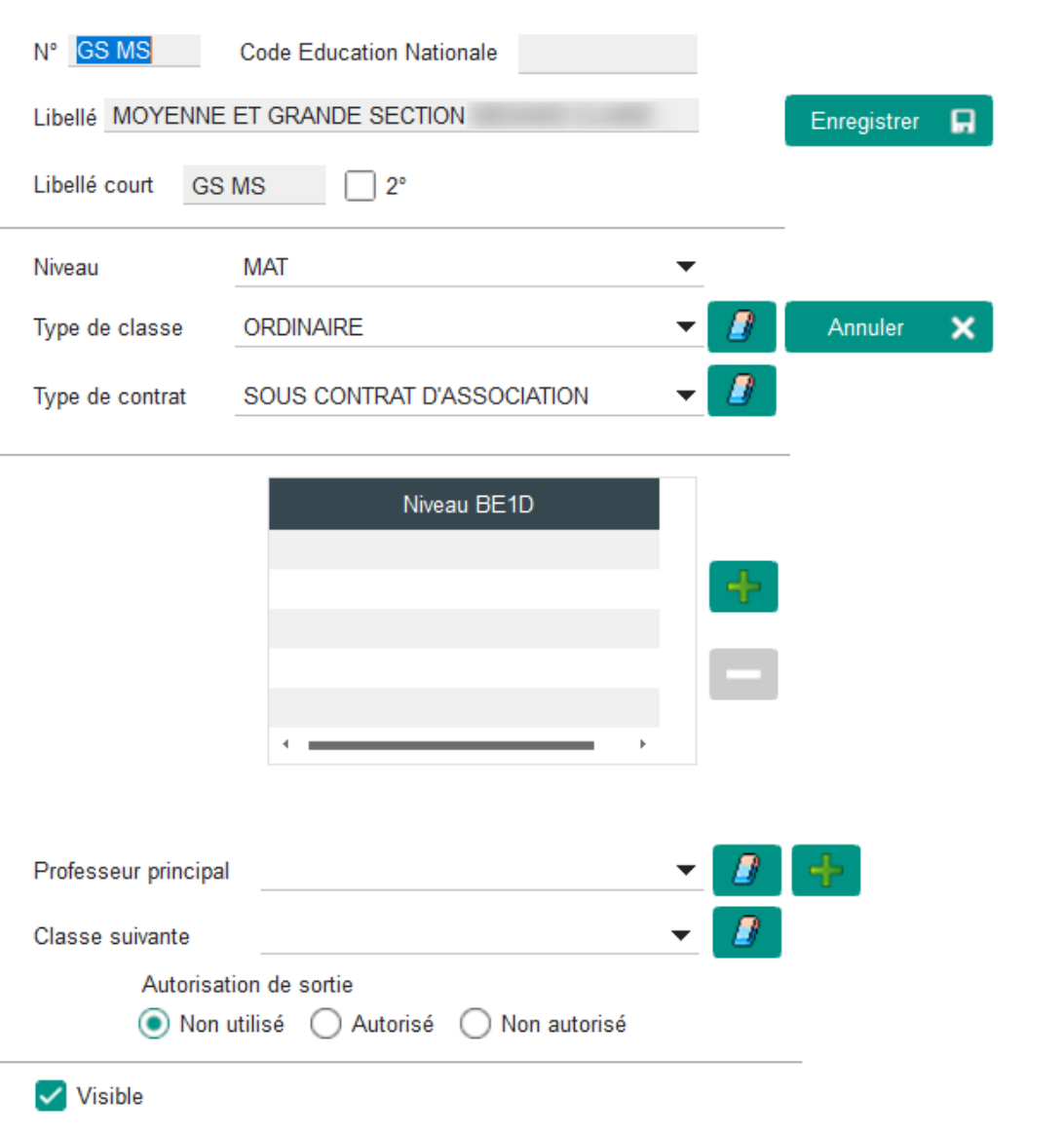

Il est possible de

changer le numéro, le libellé long et le libellé court de la classe, ainsi que le professeur

Une fois terminé, je clique sur "Enregistrer".

Je reproduis la manipulation sur chacune des classes changeant de libellé. Chaque exercice peut avoir un libellé différent.

Enregistrer

ព

Les libellés seront à jour dans le menu "Gestion de la nouvelle année" et je pourrai ainsi saisir mes nouveaux élèves et effectuer les orientations.

Référence ID de l'article : #1115 Auteur : Elise Hanicot Dernière mise à jour : 2023-06-19 09:54 Page 3 / 3 **(c) 2024 AGATE FAQ <donotreply@asrec-cvl.org> | 19-05-2024 20:48**

[URL: https://faq.asrec-cvl.org/index.php?action=faq&cat=4&id=116&artlang=fr](https://faq.asrec-cvl.org/index.php?action=faq&cat=4&id=116&artlang=fr)